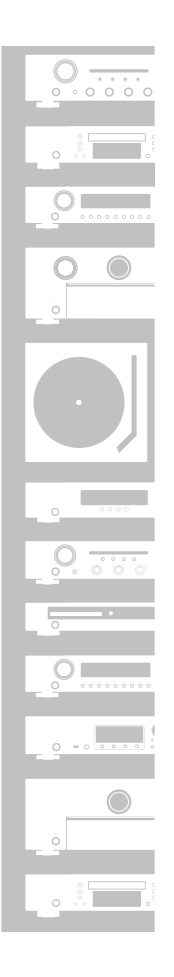

marantz®

# D/A コンバーター **HD-DAC1**

かんたんスタートガイド

本製品をお買い上げいただき、ありがとうございます。 本書では、本機を設定するための手順を説明します。

#### お困りのときは:

当社のお客様相談センターにお問い合わせください。

#### お客様相談センター

## $\bf{B}$  0570 (666) 112

FAX:044(544)3171

- 受付時間 9:30~17:30 (当社休日および祝日を除く、月〜金曜日)
- ■上記番号がご利用いただけない場合 ─ 雷03 (3570) 5138 〒 210-8569 神奈川県川崎市川崎区日進町 2 番地 1 D&M ビル
- ■メールでお問い合わせをいただくこともできます。 http://marantz.jp/jp/html/contact.html
- z 電話番号・ファックス番号・URL は変更になる場合があります。

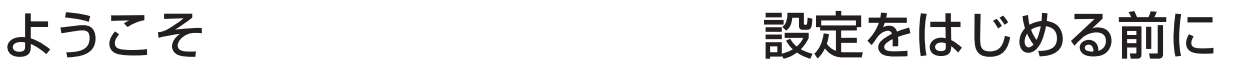

#### 内容品を確認する

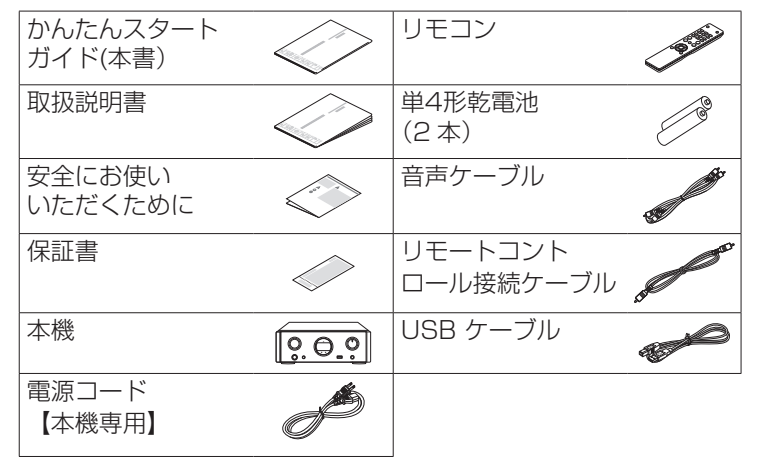

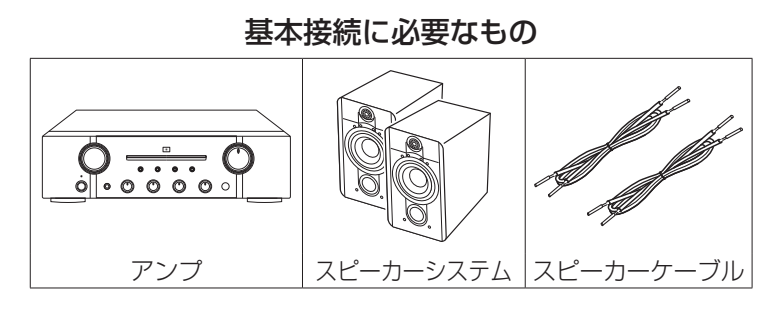

#### パソコン接続に必要なもの

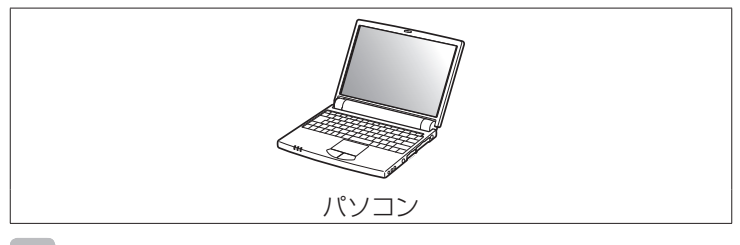

 $\overline{\mathscr{L}}$ 

本書に使用しているイラストは、取り扱い方法を説明するためのも ので実物と異なる場合があります。

設定は次の 6 つの手順でおこないます。

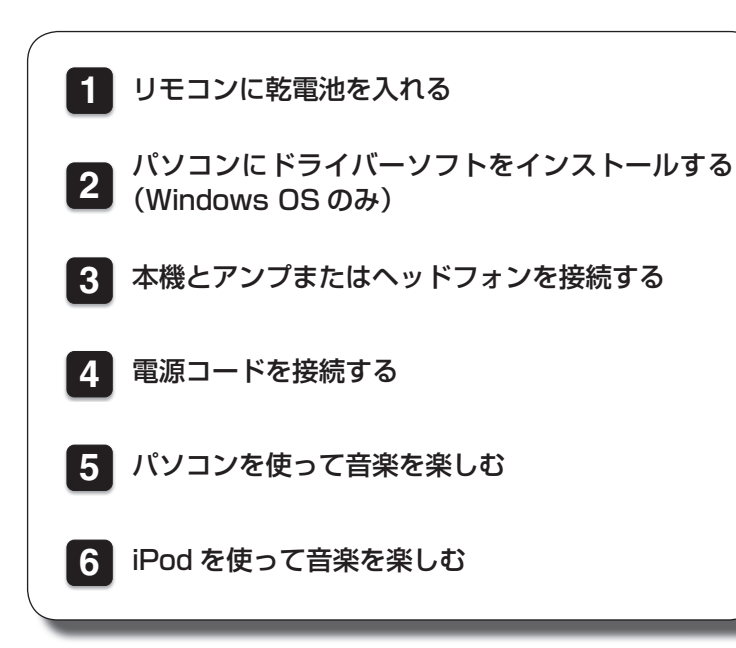

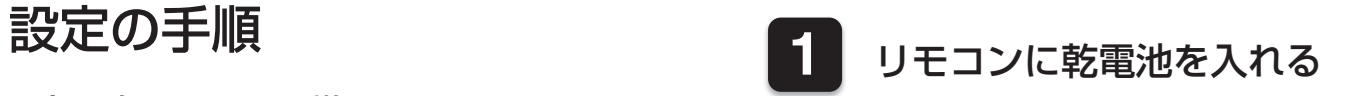

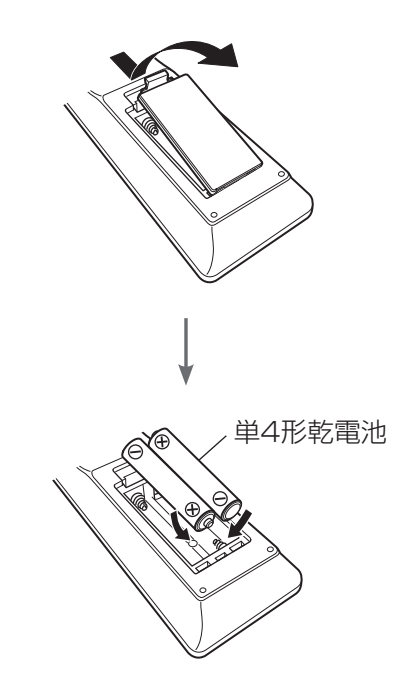

## **2** パソコンにドライバーソフトをインストールする (Windows OS のみ)

ご使用のパソコンに、当社ウェブサイト (http://www.marantz.com/pages/home.aspx) HD-DAC1 のページの"ダウンロード"からド ライバーソフトをダウンロードする。

ダウンロードファイルを解凍する。

**1**

**2**

**3**

**4**

ご使用のパソコンに合わせて32bit版または 64bit版のexeファイルを選び、ダブルクリック する。

ドライバーソフトをインストールする。

(1) インストール作業をおこなう言語を選ぶ。

(2) "OK(O)" をクリックする。

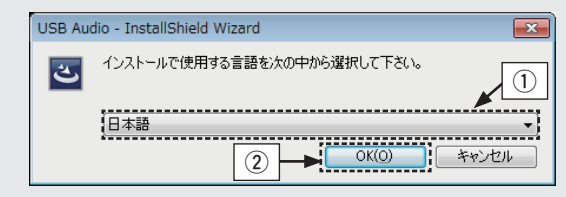

3 ウィザードメニューが表示されたら "次へ(N)"をクリッ クする。

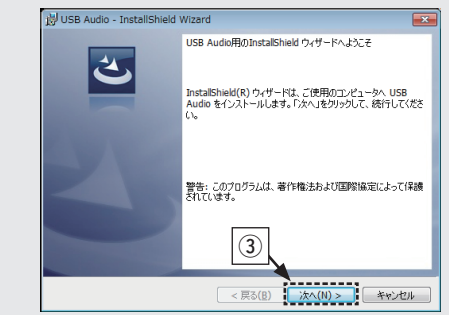

- (4) ソフトウェア使用許諾メニューを読み、"使用許諾契約 の条項に同意します(A)"を選ぶ。
- (5) "次へ(N)" なクリックする。

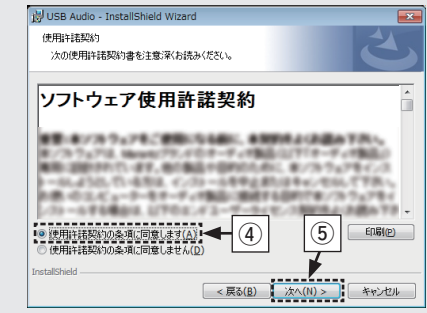

- 6 インストール開始ダイアログの"インストール(I)"をク リックする。
	- インストールをはじめます。インストールが終了するま でパソコンの操作をしないでください。

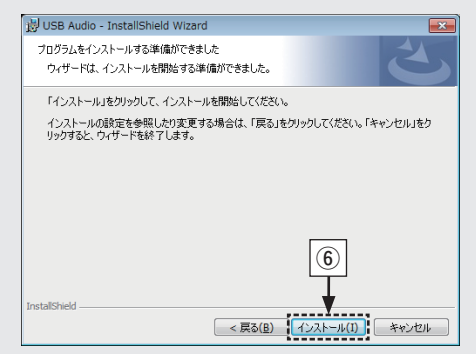

o インストール終了画面が表示されたら"完了(F)"をクリ ックする。

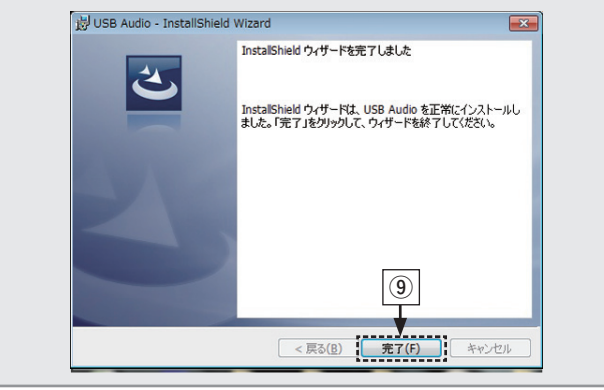

- (7) Windowsセキュリティーダイアログの ""DandM Holdings Inc."からのソフトウェアを常に信 頼する(A)"を選ぶ。
- i "インストール(I)"をクリックする。

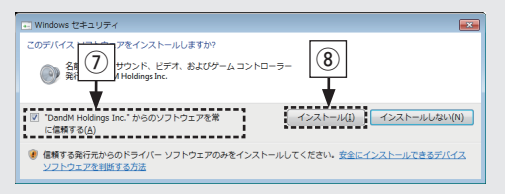

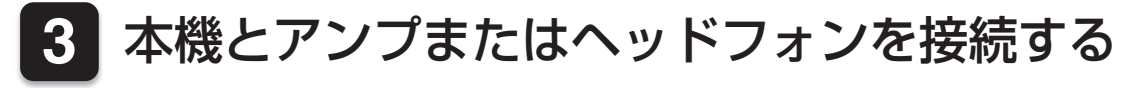

n アンプを接続する

n ヘッドフォンを接続する

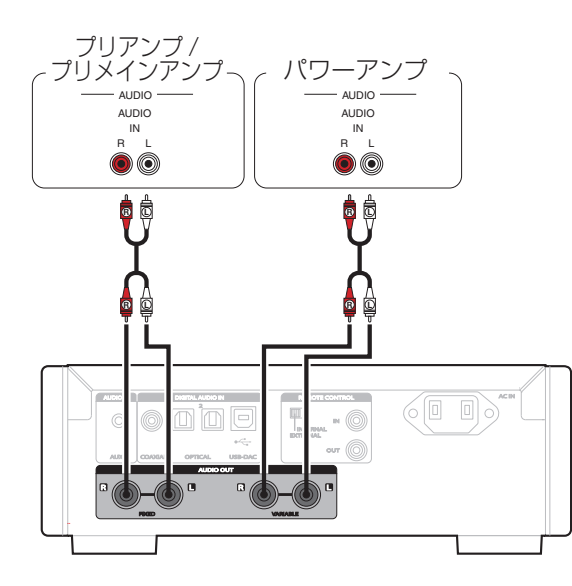

**g** 

音楽を再生するには、アンプとスピーカーの接続が必要です。接続 のしかたは、ご使用の機器の取扱説明書をご覧ください。

#### ご注意

FIXED端子にはパワーアンプを接続しないでください。パワーア ンプを接続すると、スピーカーが壊れる恐れがあります。

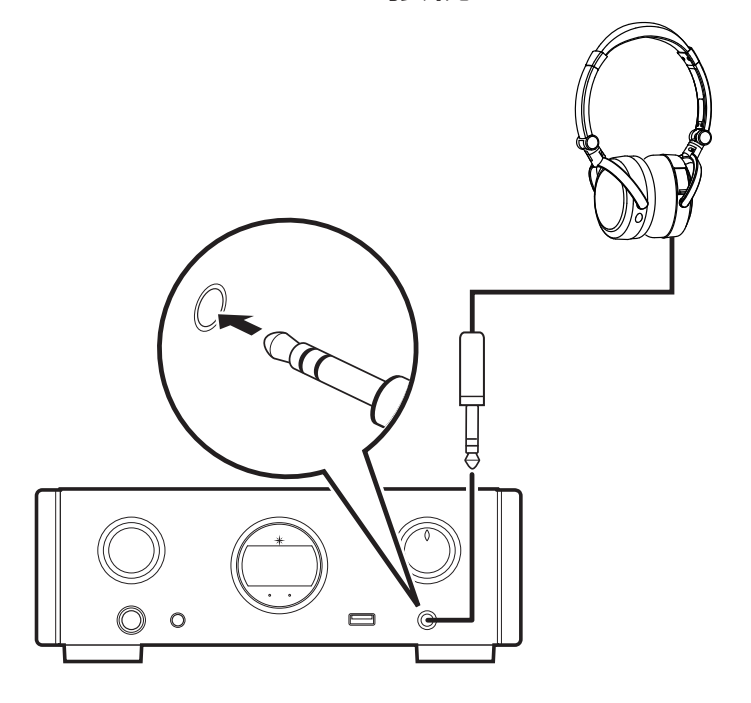

**4** 電源コードを接続する

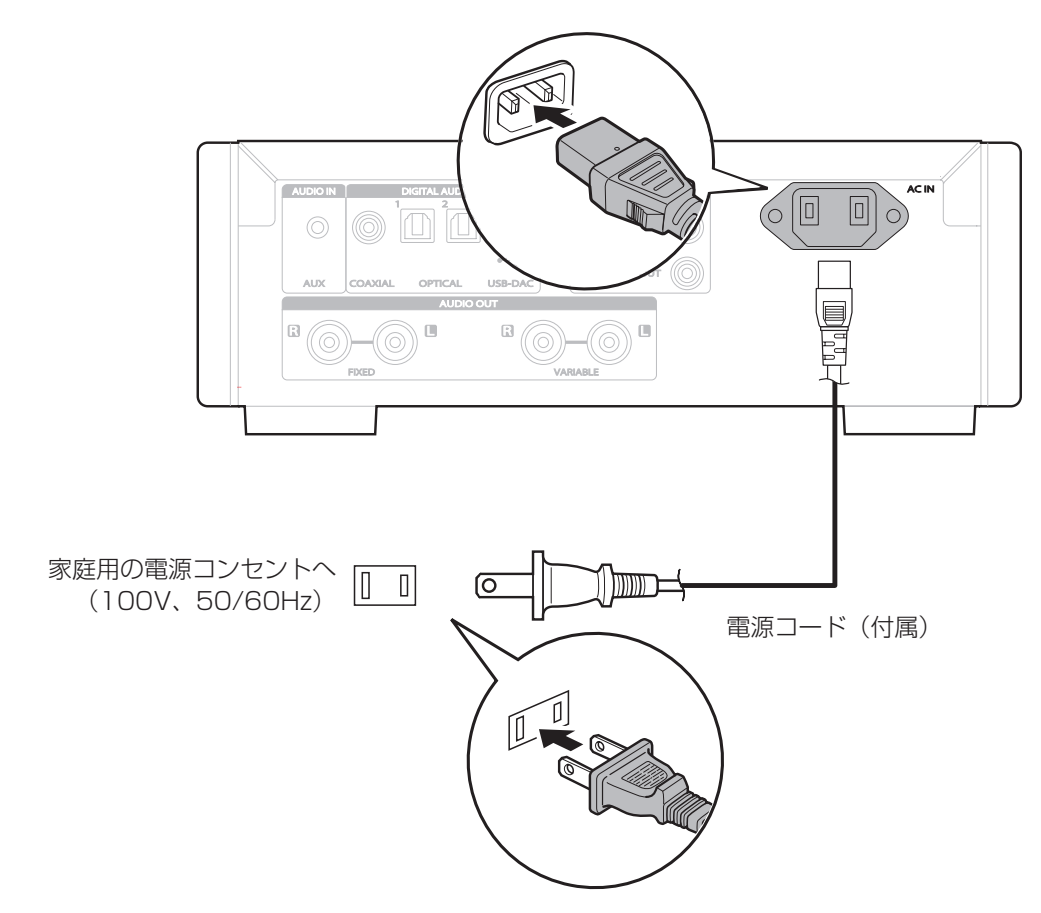

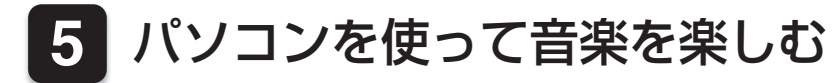

#### n パソコンと接続する パソコンと接続する。 FIXED / **PARABLE** 8 A R R □ タイプ A  $1 - 2$ DIGITAL AUDIO IN COAXIAL OPTICAL USB-DAC ドライバーソフトとプレーヤー ソフトをインストールしている パソコン USB2.0 ケーブル (付属) タイプ B 本機の 心 を押す。 • 本機の電源がオンになると、パソコンは自動的に本機を検 出して接続をおこないます。 n 音楽を再生する USB-DACを押して、 入力ソースを"USB-DAC"に切り替える。 AUX COAX  $\begin{pmatrix} \text{USB-DAC} \end{pmatrix}$   $\begin{pmatrix} \text{AUX} \end{pmatrix}$   $\begin{pmatrix} \text{ipod/USE} \end{pmatrix}$ OPT 2 パソコンの音声信号出力先を本機に設定する。 **[Windows OS]** ①パソコン画面の"スタート"をクリックして、"コント ロールパネル"をクリックする。 • コントロールパネルの設定一覧を表示します。 ② "サウンド" をクリックする。 • サウンドメニュー画面を表示します。 (3) "再生" タブの "Marantz USB Audio"に "既定のデ バイス"のチェックマークがあることを確認する。 • 他のデバイスにチェックマークがあるとき は、 "Marantz USB Audio"を選択してから "既定値 に設定"をクリックしてください。 **1 2 1 2**

(4) サウンドメニュー画面の"デジタルオーディオインター フェイス"を選び、"プロパティ"をクリックする。

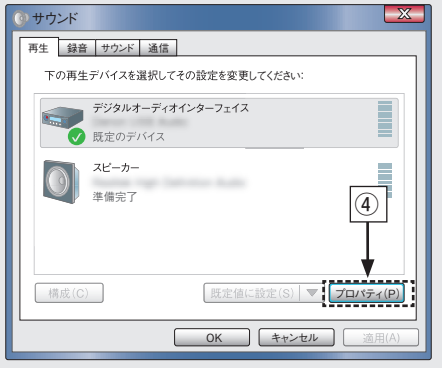

- (5) "詳細" タブをクリックする。
- (6) D/A変換をおこなうサンプリング周波数とビット数を選 ぶ。
	- • "24ビット、192000 Hz(スタジオの音質)"に設 定することをおすすめします。
- u "適用(A)"をクリックする。
- 8) "テスト(T)" をクリックする。
	- • 本機からパソコンの音声が出力されることを確認しま す。

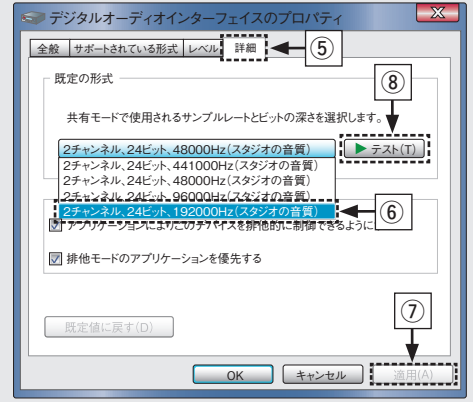

#### **[Mac OS X]**

- q パソコン画面の"移動"にカーソルを合わせ、"ユーテ ィリティ"をクリックする。
	- •ユーティリティの一覧を表示します。
- ② "Audio MIDI 設定" をダブルクリックする。
	- • "オーディオ装置"画面を表示します。
- 3 "HD-DAC1"に、このサウンド出力装置を使用のチェ ックマークがあることを確認する。
	- • 他のデバイスにチェックマークがあるときは、"HD-DAC1" を選択してから副ボタンクリックして、"この サウンド出力装置を使用"を選択してください。

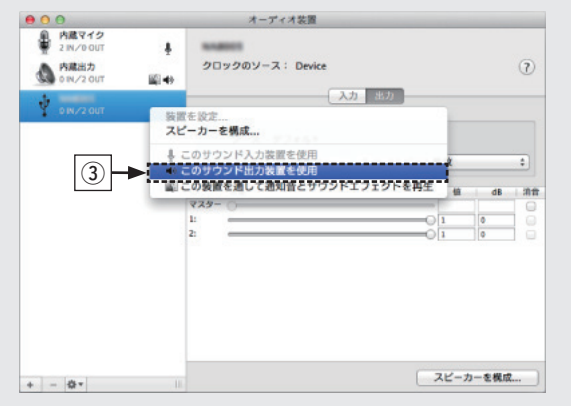

- r "HD-DAC1"のフォーマットを選択する。
	- • "192000.0Hz"、"2ch-24 ビット整数"に設定す ることをおすすめします。

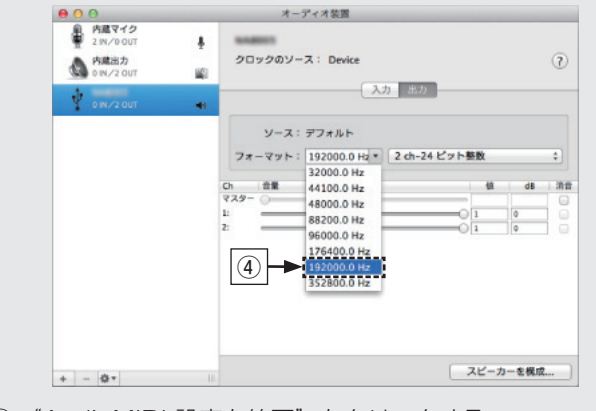

(5) "AudioMIDI 設定を終了"をクリックする。

3 Windows Media Player、iTunes、 foobar2000、Audirvana PlusまたはJRiver Media Centerなどの音楽再生ソフトで音楽を再 生する。

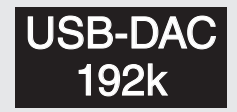

音楽ファイルのサンプリング周波数を表示します。

- 
- • パソコン側の音量を適切に調節してください。
- •本機にヘッドホンを接続してご使用になるときは、ヘッドホン音 量調節つまみを回して、音量を調節してください。
- • ハイレゾリューション音源の再生をおこなうには、JRiver Media Centerのようにソフト側の設定が必要なものもありま す。ご使用の音楽再生ソフトのマニュアルをご覧ください。

 $\rightarrow$ 

パソコンの推奨システムに関しては、取扱説明書をご覧ください。

**6** iPod を使って音楽を楽しむ **1 3** iPodをUSB端子に接続す iPod の画面を見ながら直接iPod 本体を操作 る。 して、音楽を再生する。 再生をはじめます。  $\circ$ ŏ **2** iPod/USB を押して、入  $($ USB-DAC $)$   $($  AUX $)$   $($  iPod/USB AUX 力ソースを"iPod/USB" に切り替える。  $\begin{matrix} \sqrt{\binom{60}{2}} \end{matrix}$ OPT 2 COAX  $\sqrt{2\pi}$ 

## 取扱説明書について

より詳しい説明は、付属の取扱説明書をご覧ください。 また、取扱説明書には次のタイプのものもあります。

### n オンラインバージョン

 タブレットまたはパソコンから、Webブラウザを 立ち上げて、次のURLを入力してください。 manuals.marantz.com/HDDAC1/JP/JA/

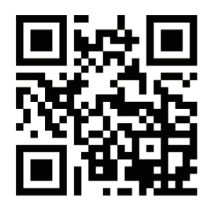

オンラインマニュアル

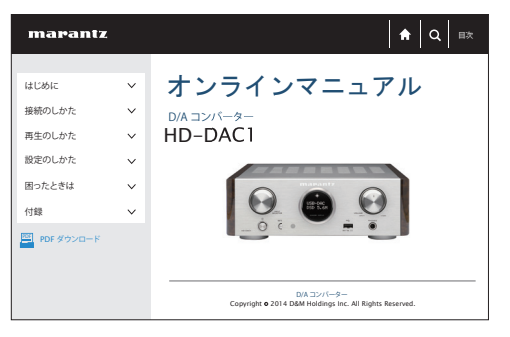

### □ 印刷用バージョン

最新の取扱説明書をご覧になる場合や印刷される場合 は、パソコンでオンラインマニュアルのトップページ にある"PDFダウンロード"のバナーからオンライン マニュアルをダウンロードしてください。

オンラインマニュアル

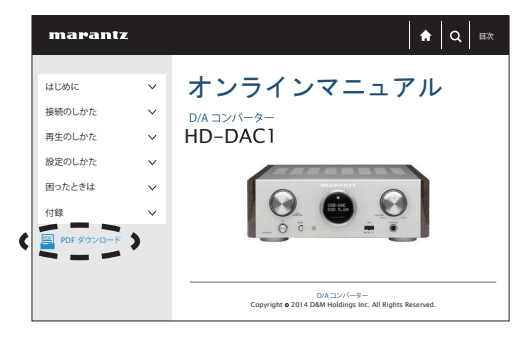

 $\begin{picture}(20,20) \put(0,0){\line(1,0){10}} \put(15,0){\line(1,0){10}} \put(15,0){\line(1,0){10}} \put(15,0){\line(1,0){10}} \put(15,0){\line(1,0){10}} \put(15,0){\line(1,0){10}} \put(15,0){\line(1,0){10}} \put(15,0){\line(1,0){10}} \put(15,0){\line(1,0){10}} \put(15,0){\line(1,0){10}} \put(15,0){\line(1,0){10}} \put(15,0){\line(1$ 

#### 当社製品のご相談と修理についてのお問い合わせは、お買い上げ店または下記窓口にご連絡ください。

#### お 客 様 相 談 セ ン タ ー

## $\mathbf{T}$  0570 (666) 112

FAX:044(544)3171

- 受付時間 9:30~17:30 (当社休日および祝日を除く、月〜金曜日)
- 上記番号がご利用いただけない場合 ─ 雷03 (3570) 5138 〒 210-8569 神奈川県川崎市川崎区日進町 2 番地 1 D&M ビル
- メールでお問い合わせをいただくこともできます。 http://marantz.jp/jp/html/contact.html
- z 電話番号・ファックス番号・URL は変更になる場合があります。

#### 修 理 相 談 窓 口

### 0 5 7 0 ( 6 6 6 ) 1 1 2

- 受付時間 9:30 ~ 12:00, 13:00 ~ 17:30 (当社休日および祝日を除く、月〜金曜日)
- 上記番号がご利用いただけない場合 ── 8 03 (3570) 5138
- 故障・修理・サービス部品についてのお問い合わせ先(サービスヤンター) については、次の当社ホームページでもご確認いただけます。 http://marantz.jp/jp/html/service.html
- 修理品お持ち込み窓口 ・首都圏サービスセンター 〒 252-0816 神奈川県藤沢市遠藤 2010-16 FAX:0466(86)9533 ・関西サービスセンター 〒 573-0094 大阪府枚方市南中振 3-2-7 三井倉庫ロジスティクス C 棟 3F FAX:072(802)3226
- \* ディーアンドエムホールディングス本社では製品の修理を受け付けておりま せん。

#### marantz

株式会社 ディーアンドエムホールディングス

〒 210-8569 神奈川県川崎市川崎区日進町 2 番地 1 D&M ビル

Printed in China 5411 11245 10AM